1. 「SNI」のホームページを開きます

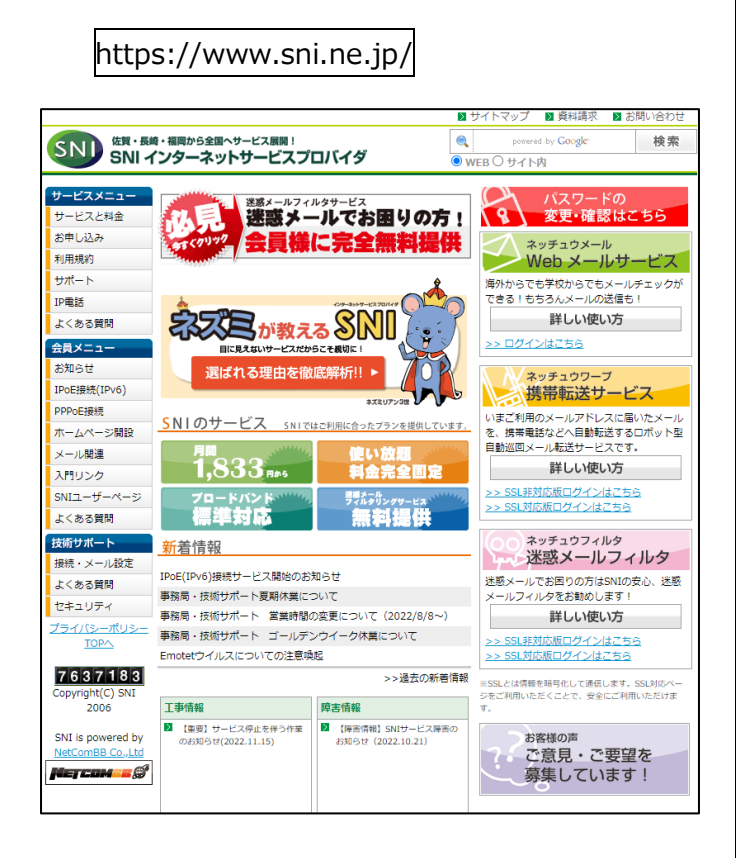

2. 右上「パスワードの変更・確認はこちら」をクリックします

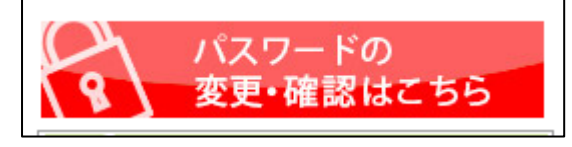

3. ログイン ID にはメールアドレスを、パスワードにはメール パスワードを入力して「ログイン」をクリックします

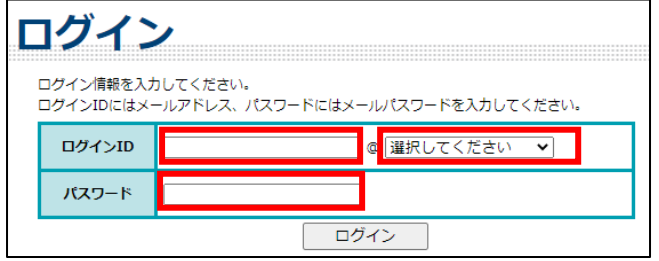

## 4. 「メールパスワード変更 |をクリックします

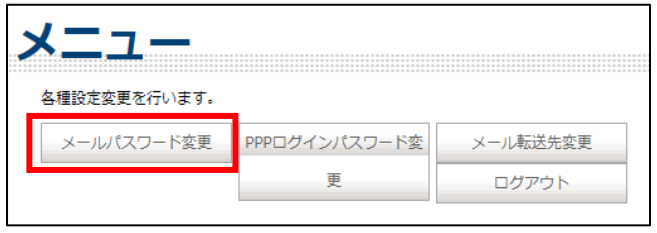

**5. 画面下部の「注意事項」をよくお読みください**

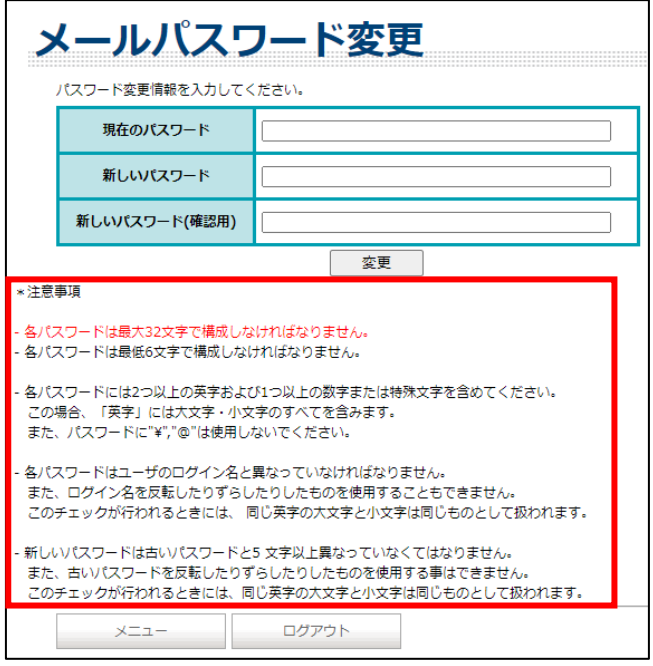

6. 現在のパスワードと新しいパスワードを入力し、「変更」 をクリックします

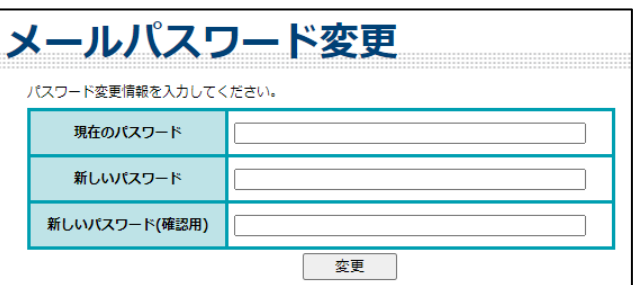

7. 「パスワードの変更が完了しました。」の表示が出たら、 設定は完了です

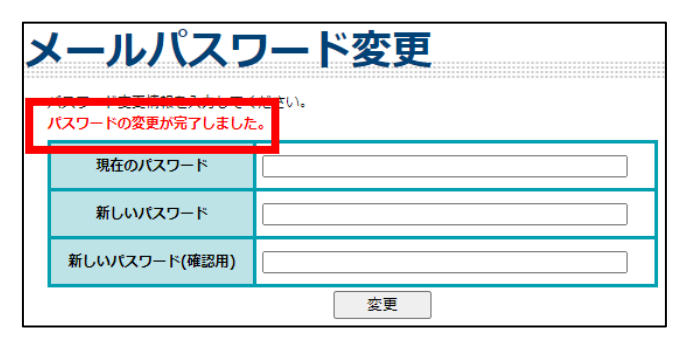